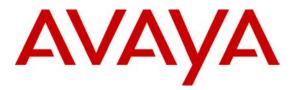

Avaya Solution & Interoperability Test Lab

## Application Notes for Configuring the Hitachi Cable WirelessIP 5000 with Avaya Communication Manager and Avaya SIP Enablement Services using RADIUS Authentication over Meru Networks Wireless Infrastructure - Issue 1.0

#### Abstract

These Application Notes describe the steps for configuring the Hitachi Cable WirelessIP 5000 to communicate with Avaya Communication Manager and Avaya SIP Enablement Services (SES). The Hitachi Cable WirelessIP 5000 is a wireless SIP telephone that registers with Avaya SIP Enablement Services (SES). Emphasis of the testing was placed on verifying good voice quality from the Hitachi Cable WirelessIP 5000 and its ability to interoperate with Avaya SIP Enablement Services. Information in these Application Notes has been obtained through Developer*Connection* compliance testing and additional technical discussions. Testing was conducted via the Developer*Connection* Program at the Avaya Solution and Interoperability Test Lab.

## 1. Introduction

Avaya Communication Manager and Avaya SIP Enablement Services (SES) have the capability to extend advanced telephony features to SIP stations. This feature set can be extended to non-Avaya SIP phones such as the Hitachi Cable WirelessIP 5000.

These Application Notes describe a solution for configuring the Hitachi Cable WirelessIP 5000 to interoperate with Avaya Communication Manager and Avaya SIP Enablement Services (SES). The Hitachi Cable WirelessIP 5000 is a wireless SIP telephone capable of registering with the Avaya SIP Enablement Services (SES). Quality of Service was achieved through the use of Hitachi Cable WirelessIP 5000 telephone Layer-3 (DiffServ) setup and Meru Networks native support for SIP. Authentication is provided by the use of 802.1x authentication against Steel Belted Radius Server.

#### 1.1. Configuration

**Figure 1** illustrates the configuration used in these Application Notes. The extension numbers used by the Hitachi Cable WirelessIP 5000 phones are registered to Avaya SIP Enablement Services (SES) and are administered as Outboard Proxy SIP (OPS) stations in Avaya Communication Manager. As a result, each Hitachi Cable WirelessIP 5000 has access to OPS<sup>1</sup> features available from Avaya Communication Manager. The names of the Meru Networks Access Points (APs) "AP-6", "AP-7", and "AP-9" were automatically assigned by the Meru Networks MC500 Controller as each AP was connected onto the network.

<sup>&</sup>lt;sup>1</sup> Depending on the Avaya server product, the acronym OPS stands for two different feature names that are functionally equivalent. For SIP Enablement Services, the extended features capability is referred to as Outboard Proxy SIP. This capability is provided by Avaya Communication Manager as part of a more general feature extension package known as Off-PBX Stations, which can be applied to other remote devices such as cell phones. For that reason, the administration screens in this document will refer to the latter name or "off-pbx-telephone." For the purposes of the Avaya SIP offer and these Application Notes, the terms can be used interchangeably.

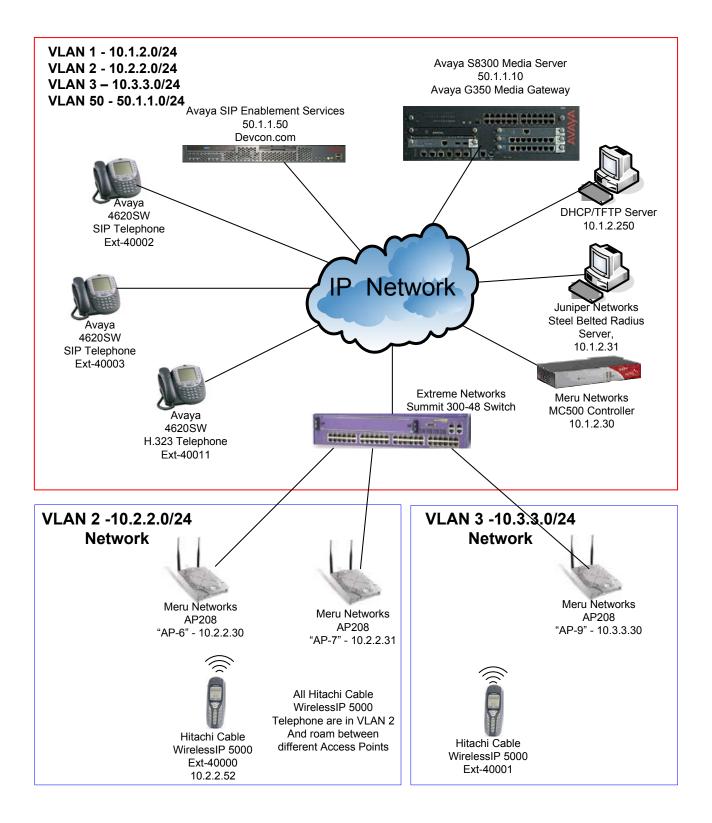

Figure 1: Sample Network Configuration

## 2. Equipment and Software Validated

The following equipment and software/firmware were used for the sample configuration provided:

| Equipment                                   | Software/Firmware         |
|---------------------------------------------|---------------------------|
| Avaya S8300 Media Server with Avaya G350    | Communication Manager 3.1 |
| Media Gateway                               | (R03.1-01.0.628.6)        |
| Avaya SIP Enablement Services (SES)         | 3.1 (build 18)            |
| Avaya 4610SW/4620SW SIP Telephones          | 2.2.21a                   |
| Avaya 4620SW H.323 IP Telephone             | 2.2.3                     |
| Extreme Networks Summit 300-48 Switch       | ExtremeWare 7.4e.1.5      |
| Meru Networks MC500 Controller              | 3.1.3-7                   |
| Meru Networks AP208                         | N/A                       |
| Juniper Networks Steel Belted Radius Server | 5.03.1532                 |
| Hitachi Cable WirelessIP 5000 telephone     | Software release 2.2.1    |
|                                             | Boot Rom 1.0.4            |

## 3. Configure Avaya Communication Manager

This section highlights the important commands for defining SIP telephones on Avaya Communication Manager. For complete documentation, see references [1], [2], [4], [5], and [6]. Use the System Access Terminal (SAT) interface to perform these steps. Log in with the appropriate credentials.

### 3.1. Verify OPS Capacity

Use the display **system-parameters customer-options** command to verify that **Maximum Off-PBX Telephones – OPS** has been set to a value that will accommodate the number of phones to be supported. Contact Avaya or Avaya Business Partner to increase or change the maximum Off-PBX-Telephones allowed.

| change system-parameters customer-options           | Page 1 of 10   |
|-----------------------------------------------------|----------------|
| OPTIONAL FEATURES                                   |                |
| G3 Version: V13                                     |                |
| Location: 1                                         |                |
| Platform: 13                                        |                |
| Location: 1 RFA System ID                           | (SID): 1       |
| Platform: 13 RFA Module ID                          | (MID): 1       |
|                                                     | USED           |
| Platform Maximum Ports: 900                         | 48             |
| Maximum Stations: 40                                | 20             |
| Maximum XMOBILE Stations: 0                         | 0              |
| Maximum Off-PBX Telephones - EC500: 50              | 0              |
| Maximum Off-PBX Telephones - OPS: 50                | 10             |
| Maximum Off-PBX Telephones - SCCAN: 0               | 0              |
| (NOTE: You must logoff & login to effect the permis | sion changes.) |

#### 3.2. Add New Stations to Avaya Communication Manager

Using the **add station** command, add a station for each SIP phone to be supported. The sample configuration uses 6408D+ for the station type. The **Port** must be set to *X*, since this will be used as SIP Station. Use the appropriate COS value. Make sure that the station has three (3) *call-appr* buttons for **Button Assignment**. The number of call-appr buttons must match the call limit set in the **off-pbx-telephone station-mapping** command for this extension, which will be configured in a later step. Repeat the following steps to add additional SIP telephone extensions.

| add station 40000      | 1490 101                        | 4 |
|------------------------|---------------------------------|---|
|                        | STATION                         |   |
|                        |                                 |   |
| Extension: 40000       | Lock Messages? n BCC: 0         |   |
| Type: 6408D+           | Security Code: TN: 1            |   |
| Port: X                | Coverage Path 1 COR: 1          |   |
| Name: SIP40000         | Coverage Path 2: COS: 1         |   |
| STATION OPTIONS        |                                 |   |
| Loss Group: 2          |                                 |   |
| Data Module? n         |                                 |   |
| Speakerphone: 2-wa     |                                 |   |
| Display Language: engl |                                 |   |
| Loss Group: 2          | Personalized Ringing Pattern: 1 |   |
| Data Module? n         | Message Lamp Ext: 4000          | 0 |
| Speakerphone: 2-wa     | -                               |   |
|                        | Media Complex Ext:              |   |
|                        | IP SoftPhone? N                 |   |
|                        |                                 |   |
|                        |                                 |   |
| add station 40000      | 1030 0.01                       | 4 |
|                        | STATION                         |   |
| SITE DATA              |                                 |   |
| Room:                  | Headset? n                      |   |
| Jack:                  | Speaker? n                      |   |
| Cable:                 | Mounting: d                     |   |
| Floor:                 | Cord Length: 0                  |   |
| Building:              | Set Color:                      |   |
| ABBREVIATED DIALING    |                                 |   |
| List1:                 | List2: List3:                   |   |
| BUTTON ASSIGNMENTS     |                                 |   |
| 1: call-appr           | 5:                              |   |
| 2: call-appr           | 6:                              |   |
| 3: call-appr           | 7:                              |   |

Use the **change off-pbx-telephone station-mapping** command to map Avaya Communication Manager extensions to the Avaya SIP Enablement Services (SES) extensions. The **Station Extension** is the extension number configured with the **add station** command. The **Phone Number** is the number that will be used in SES for the media server extension. Make sure the **Call Limit** is equal to the number of call-appr buttons set using the **add station** command. In the **Trunk Selection** field, enter the trunk-group number for the trunk-group configured between Avaya Communication Manager and the Avaya SIP Enablement Services server. Select the **Configuration Set** number applicable for this configuration. The sample configuration uses **Configuration Set** 1. For additional information related to Avaya Communication Manager and Off-PBX-Station support, refer to references [2], [4], and [5].

| change off-p                           | -                         | station-mappi<br>NS WITH OFF-PE         | 2                              | INTEGRATION                      | Page                    | 1 of     | 2 |
|----------------------------------------|---------------------------|-----------------------------------------|--------------------------------|----------------------------------|-------------------------|----------|---|
| Station<br>Extension<br>40000<br>40001 | Application<br>OPS<br>OPS | Dial Phor<br>Prefix<br>- 4000<br>- 4000 | -                              | Trunk<br>Selection<br>1<br>1     | Config<br>Set<br>1<br>1 | guration | 1 |
| change off-p                           | -                         | station-mappi<br>NS WITH OFF-PE         | 2                              | INTEGRATION                      | Page                    | 2 of     | 2 |
| Station<br>Extension<br>40000<br>40001 |                           | Mapping<br>Mode<br>both<br>both         | Calls<br>Allowed<br>all<br>all | Bridged<br>Calls<br>both<br>both |                         |          |   |

The screenshot below shows the settings for **trunk-group 1**.

| display trunk-group 1 | Page 1 of 20                       |
|-----------------------|------------------------------------|
|                       | TRUNK GROUP                        |
| Group Number: 1       | Group Type: sip CDR Reports: y     |
| Group Name: To CCS    | COR: 1 TN: 1 TAC: 101              |
| Direction: two-way    | Outgoing Display? n                |
| Dial Access? n        | Busy Threshold: 255 Night Service: |
| Queue Length: 0       |                                    |
| Service Type: tie     | Auth Code? n                       |
|                       | Signaling Group: 1                 |
|                       | Number of Members: 24              |
| TRUNK PARAMETERS      |                                    |
| Unicode Name? y       |                                    |
|                       | Redirect On OPTIM Failure: 5000    |
| SCCAN? n              | Digital Loss Group: 18             |
|                       |                                    |

The screenshot below shows the settings for **configuration-set 1**.

| change off-pbx-telephone configuration-set 1    | Page | 1 of | 1 |
|-------------------------------------------------|------|------|---|
| CONFIGURATION SET: 1                            |      |      |   |
| Configuration Set Description: Remote Extension |      |      |   |
| Calling Number Style: network                   |      |      |   |
| CDR for Origination: phone-number               |      |      |   |
| CDR for Calls to EC500 Destination? y           |      |      |   |
| Fast Connect on Origination? n                  |      |      |   |
| Post Connect Dialing Options: dtmf              |      |      |   |
| Cellular Voice Mail Detection: none             |      |      |   |
| Barge-in Tone? n                                |      |      |   |
| Identity When Bridging: principal               |      |      |   |
|                                                 |      |      |   |

#### 3.3. IP Network Region

Use the **display ip-network-region** command to verify the **UDP Port Min** and **UDP Port Max** settings. These should match the **RTP Port Min** and **RTP Port Max** settings in the Hitachi WirelessIP 5000 in Section 7.5 Step 4. Note the **Call Control PHB Value** and **Audio PHB Value**. The **Signal DSCP** and **Voice DSCP** values set in Section 7.2 Step 5 should be set to the same value.

```
Page
                                                                                      1 of 19
change ip-network-region 1
                                      TP NETWORK REGION
  Region: 1
Location: 1
      PARAMETERS Intra-region IP-IP Direct Audio: yes
Codec Set: 1 Inter-region IP-IP Direct Audio: yes
                     Authoritative Domain: devcon.com
MEDIA PARAMETERS
UDP Port Max: 3028
DIFFSERV/TOS PARAMETERS
Call Control PUP V
                                                   IP Audio Hairpinning? y
 DIFFSERV/TOS PARAMETERS RTCP Reporting Enabled

Call Control PHB Value: 46 RTCP MONITOR SERVER PARAMETERS

Audio PHB Value: 46 Use Default Server Parameters
                                                RTCP Reporting Enabled? y
                                        Use Default Server Parameters? y
         Video PHB Value: 26
802.1P/Q PARAMETERS
 Call Control 802.1p Priority: 6
         Audio 802.1p Priority: 6
         Video 802.1p Priority: 5 AUDIO RESOURCE RESERVATION PARAMETERS
H.323 IP ENDPOINTS
                                                                    RSVP Enabled? n
  H.323 Link Bounce Recovery? y
 Idle Traffic Interval (sec): 20
   Keep-Alive Interval (sec): 5
              Keep-Alive Count: 5
```

#### 3.4. Configure Audio Codec

Use the **change ip-codec-set** command to configure the codec set Avaya Communication Manager and Avaya telephones will use to communicate with the WirelessIP 5000 handset. Both G.711MU and G.729AB codecs are supported by WirelessIP 5000 handset.

change ip-codec-set 1Page 1 of 2IP Codec SetCodec Set: 1IP Codec SetAudioSilenceFramesCodecSuppressionPer PktSize(ms)1: G.711MUn1: G.729ABn22: G.729ABn2

## 4. Configure Avaya SIP Enablement Services

The following steps describe the configuration of the Avaya SIP Enablement Services (SES) to support WirelessIP 5000 handset.

| )  |                                                                                                    | Desc                          | ription                                                                                                    |                                                    |              |  |  |
|----|----------------------------------------------------------------------------------------------------|-------------------------------|----------------------------------------------------------------------------------------------------|----------------------------------------------------|--------------|--|--|
| ۱. | Avaya SES is configured u                                                                                                    | sing a web brow               | ser. Set the URL                                                                                                    | to the IP address                                  | s of th      |  |  |
|    | SES, and log in using appropriate user name and password. The URL in the samp configuration is <u>https://50.1.1.50/admin</u> . Select Launch Administration Web |                               |                                                                                                    |                                                    |              |  |  |
|    |                                                                                                    |                               |                                                                                                    |                                                    |              |  |  |
|    | Interface to continue.                                                                                                    |                               |                                                                                                    |                                                    |              |  |  |
|    |                                                                                                    |                               |                                                                                                    |                                                    |              |  |  |
|    | 🖉 denali(Standard Managemen                                                                                                    | t Solutions) - Microsoft In   | ternet Explorer                                                                                                    |                                                    | <u>- 0 ×</u> |  |  |
|    | <u>File E</u> dit <u>V</u> iew F <u>a</u> vorites <u>I</u> d                                                                                                    | ools <u>H</u> elp             |                                                                                                    |                                                    | -            |  |  |
|    | 😮 Back 🝷 🕤 👻 😰 🏠                                                                                                    | 🔎 Search 🛛 👷 Favorites 🛛 🤞    | 8 🔗 🎍 🗟                                                                                                    |                                                    |              |  |  |
|    | Address 🗃 https://50.1.1.50/cgi-b                                                                                                    | in/unified                    |                                                                                                    | 💌 🄁 Go                                             | Links »      |  |  |
|    |                                                                                                    |                               | Integrat                                                                                                    | ed Manageme                                        | nt 🔺         |  |  |
|    | - AVELYEL                                                                                                    |                               |                                                                                                    | agement Solutio                                    |              |  |  |
|    | Help Log Off                                                                                                    |                               |                                                                                                    |                                                    |              |  |  |
|    |                                                                                                    |                               |                                                                                                    |                                                    |              |  |  |
|    |                                                                                                    |                               |                                                                                                    |                                                    |              |  |  |
|    |                                                                                                    | Administration                | The administration web<br>interface allows you to<br>administer this                                                                                          | <u>Launch Administrati</u><br><u>Web Interface</u> | on           |  |  |
|    | •                                                                                                    | Administration                | interface allows you to                                                                                                    |                                                    | on           |  |  |
|    | •                                                                                                    | Administration<br>Maintenance | interface allows you to<br>administer this<br>Converged                                                                                                    |                                                    |              |  |  |
|    | •                                                                                                    |                               | interface allows you to<br>administer this<br>Converged<br>Communication Server.<br>The Maintenance Web<br>Interface allows you to<br>maintain, troubleshoot, | <u>Web Interface</u><br>Launch Maintenance         |              |  |  |
|    | •                                                                                                    |                               | interface allows you to<br>administer this<br>Converged<br>Communication Server.<br>The Maintenance Web<br>Interface allows you to<br>maintain, troubleshoot, | <u>Web Interface</u><br>Launch Maintenance         |              |  |  |

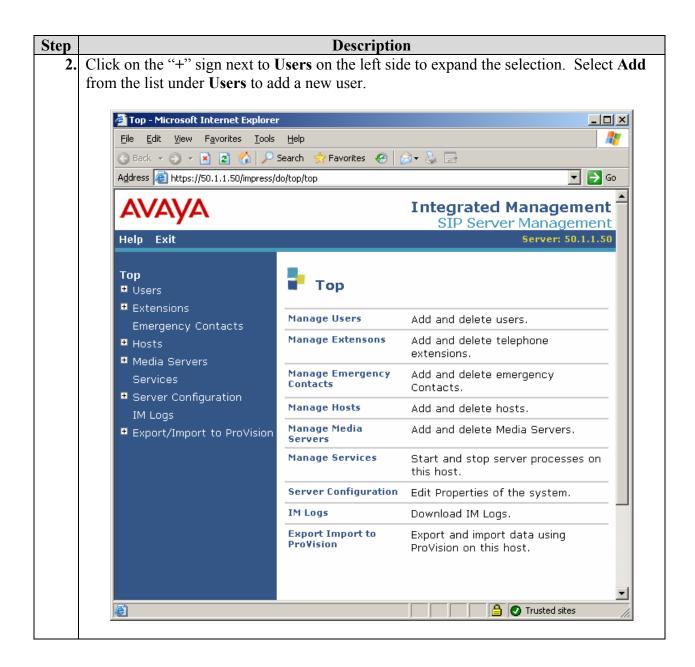

| 1                                                                                                    | propriate SES server for<br>onal purpose only, but                           |      |
|----------------------------------------------------------------------------------------------------|------------------------------------------------------------------------------|------|
| Add User - Microsoft Internet Exp<br>Elle Edit View Favorites Iools<br>Back - 2 - 2 2 2 2 2<br>Address https://50.1.1.50/impress/c<br>Address Https://50.1.1.50/impress/c<br>Help Exit                                                                                                    | Help<br>Search 🎲 Favorites 🥙 🕏<br>do/listusers/add_user<br>Integ             | L□ × |
| Top<br>Users<br>List<br>Add<br>Search<br>Edit<br>Delete<br>Password<br>Default Profile<br>Registered Users<br>Extensions<br>List<br>Add<br>Search<br>Emergency Contacts<br>Hosts<br>Media Servers<br>Services<br>Services<br>Server Configuration<br>IM Logs<br>Export/Import to ProVision | User ID 40<br>Password* •<br>Confirm Password* •<br>Host* d<br>First Name* • |      |

| Step |                                                                                                    | Description                                                                                           |  |  |  |
|------|----------------------------------------------------------------------------------------------------|----------------------------------------------------------------------------------------------------|--|--|--|
| 4.   |                                                                                                    |                                                                                                    |  |  |  |
|      | Add Media Server Extension - Mid         File       Edit       View       Favorites       Tools         Back       >       >       >       >       >       >       >       >       >       >       >       >       >       >       >       >       >       >       >       >       >       >       >       >       >       >       >       >       >       >       >       >       >       >       >       >       >       >       >       >       >       >       >       >       >       >       >       >       >       >       >       >       >       >       >       >       >       >       >       >       >       >       >       >       >       >       >       >       >       >       >       >       >       >       >       >       >       >       >       >       >       >       >       >       >       >       >       >       >       >       >       >       >       >       >       >       >       >       >       >       >       >       >       >       >       >       > | Help                                                                                                  |  |  |  |
|      | Help Exit                                                                                                    | SIP Server Management<br>Server: 50.1.1.50                                                            |  |  |  |
|      | Top<br>■ Users<br>List<br>Add<br>Search<br>Edit<br>Delete<br>Password<br>Default Profile<br>Registered Users                                                                                                    | Add Media Server Extension  Extension* 40000  Media Server \$8300  Fields marked * are required.  Add |  |  |  |
| 5.   | Click <b>update</b> on the bottom of the                                                                                                    | e left blue panel to implement all the changes.                                                       |  |  |  |

# 5. Configure the Juniper Networks Steel Belted Radius (SBR) Server

The following steps describe the configuration for the Steel Belted Radius Server in the sample configuration.

| Step | Description                                                                                                    |  |  |  |  |  |  |
|------|----------------------------------------------------------------------------------------------------|--|--|--|--|--|--|
| 1.   | From the Steel Belted Radius Server GUI, select the <b>Radius Clients</b> field on the l<br>Click <b>Add</b> from the menu bar to display the <b>Add Radius Client</b> pop-up window.                       |  |  |  |  |  |  |
|      | Steel-Betted Radius     Name      P Address     Make/Model     Address Pool     Servers     Radius Clients     Isers                                                                                        |  |  |  |  |  |  |
|      | <ul> <li>Hers</li> <li>Proty Targets</li> <li>Tunnels</li> <li>Address Pools</li> <li>Address Pools</li> <li>Address Pools</li> <li>Authentication Policies</li> <li>Statistics</li> <li>Reports</li> </ul> |  |  |  |  |  |  |

| Step | Description                                                                                                    |  |  |  |  |  |
|------|----------------------------------------------------------------------------------------------------|--|--|--|--|--|
| 2.   | The following <b>Edit Radius Client</b> pop-up window shows the information that needs to be entered to add a Radius Client. The IP address is the address of the Meru Controller. Enter a <b>Shared secret</b> string. This same string will be needed in configuring the Meru Controller in Section 5 Step 5. Click <b>Save</b> to complete. |  |  |  |  |  |
|      | Edit Radius Client     Name:   Description:   MERU   IP Address:   10.1.2.30   Shared secret:   Unmask   Make/model:   Meru Networks   Web Info   Address gool:   Address gool:   Advanced   Use different shared secret for Accounting   Edit   seconds                                                                                       |  |  |  |  |  |
| 3.   | From the Steel Belted Radius Server GUI, select the Users field on the left. Click Add from the menu bar to display the Add Native Users pop-up window.                                                                                                    |  |  |  |  |  |

| Step | Description                                                                                                    |   |
|------|----------------------------------------------------------------------------------------------------|---|
| 4.   | The following <b>Edit Native User</b> pop-up window shows the information that needs to<br>entered to add a Native User. Enter a <b>Name</b> , <b>Description</b> and <b>Password</b> for the new<br>user. The name is the station number. Click <b>Save</b> to complete. This Name and<br>Password will need to be entered into the WirelessIP 5000 handset. Repeat Step 3 a<br>for each WirelessIP 5000 handset.               | W |
|      | Edit Native User         Name:       40000         Description:       40000         Password:       Velidate         User profile:       Velidate         User profile:       Velidate         User specific:       Velidate         Attribute       Velidate         Attribute       Velidate         Or Check list Return list       Velidate         Attribute       Velidate         Add       Edit         Delete       One |   |

| Step |                                                                                                    | Descrip                                                                                     | otion        |                                                  |                 |
|------|----------------------------------------------------------------------------------------------------|---------------------------------------------------------------------------------------------|--------------|--------------------------------------------------|-----------------|
| 5.   | From the Steel Belted Ra<br>the left. Click the check                                                                                                    | box for EAP-TTLS 1<br>erprise Edition (YOUR-D6CF5                                           | to make it A |                                                  | Dicies field on |
|      | Steel-Betted Radius                                                                                                    | Authentication Methods Reject                                                               | Vessages     |                                                  |                 |
|      | <ul> <li>Servers</li> <li>Radius Clients</li> <li>Users</li> <li>Proxy Targets</li> <li>Trunnels</li> <li>Address Pools</li> <li>Administrators</li> <li>Authentication Policies</li> <li>Statistics</li> <li>Reports</li> </ul> | Method<br>EAP-TLS<br>EAP-PEAP<br>Native User<br>Windows Domain Group<br>Windows Domain User | Active       | EAP Methods<br>TLS<br>TTLS<br>PEAP<br>TLS, MS-CH |                 |

## 6. Configure the Meru Networks MC500 Controller

The following steps describe the configuration for the Meru Networks wireless setup in the sample configuration.

| Step | Description                                                                                                    |
|------|----------------------------------------------------------------------------------------------------|
| 1.   | To perform the initial configuration of the Meru Networks MC500 Controller, set up a serial connection from a PC or laptop. On the PC or laptop, set up a terminal session as follows:                                                                                                    |
|      | <ul> <li>115200 baud</li> <li>8 bits</li> <li>no parity</li> <li>1 stop bit</li> </ul>                                                                                                    |
|      | Log in via the Meru command-line interface (CLI) using appropriate credentials. The CLI prompt displayed depends on the hostname of the MC500 Controller. At the CLI prompt, type <b>configure terminal</b> to enter configuration mode. After assigning an IP address to the MC500 Controller in the step below, a telnet session may be used to access the CLI of the MC500 Controller. |

| Step | Description                                                                                                    |
|------|----------------------------------------------------------------------------------------------------|
| 2.   | Assign a host name, IP address, and default gateway to the MC500 Controller. In addition, specify the IP address of the DHCP server. This enables DHCP relay on the MC500 Controller to allow dynamic IP addressing for the wireless IP endpoints. The MC500 Controller does not get its IP address from the DHCP server.                                                                                     |
|      | <pre>MC500# configure terminal<br/>MC500(config)# hostname MC500<br/>MC500(config)# ip address 10.1.2.30 255.255.255.0<br/>MC500(config)# ip default-gateway 10.1.2.1<br/>MC500(config)# ip dhcp-server 10.1.2.250</pre>                                                                                                    |
| 3.   | Configure the three Access Points (APs) in the WLAN configuration depicted in <b>Figure</b><br><b>1</b> . AP-6, AP-7 and AP-9 are in different subnets than the MC500 Controller. Therefore<br>these APs are configured for Layer 3 connectivity, which requires the MC500 Controller<br>IP address to be specified.                                                                                          |
|      | <pre>MC500(config)# ap 6<br/>MC500(config)# description AP-6<br/>MC500(config)# mac-address 00:0c:e6:00:40:58<br/>MC500(config-ap)# connectivity 13-preferred<br/>MC500(config-ap-connectivity)# ip address 10.2.2.30 255.255.255.0<br/>MC500(config-ap-connectivity)# ip default-gateway 10.2.2.1<br/>MC500(config-ap-connectivity)# ip controller ip 10.1.2.30<br/>MC500(config-ap-connectivity)# end</pre> |
|      | <pre>MC500(config)# ap 7<br/>MC500(config)# description AP-7<br/>MC500(config)# mac-address 00:0c:e6:00:40:6c<br/>MC500(config-ap)# connectivity 13-preferred<br/>MC500(config-ap-connectivity)# ip address 10.2.2.31 255.255.255.0<br/>MC500(config-ap-connectivity)# ip default-gateway 10.2.2.1<br/>MC500(config-ap-connectivity)# controller ip 10.1.2.30<br/>MC500(config-ap-connectivity)# end</pre>    |
|      | <pre>MC500(config)# ap 9<br/>MC500(config)# description AP-9<br/>MC500(config)# mac-address 00:0c:e6:00:3e:e1<br/>MC500(config-ap)# connectivity 13-preferred<br/>MC500(config-ap-connectivity)# ip address 10.3.3.30 255.255.255.0<br/>MC500(config-ap-connectivity)# ip default-gateway 10.3.3.1<br/>MC500(config-ap-connectivity)# controller ip 10.1.2.30<br/>MC500(config-ap-connectivity)# end</pre>    |

| Step | Description                                                                                                    |
|------|----------------------------------------------------------------------------------------------------|
| 4.   | The Hitachi WirelessIP 5000 that register with Avaya SIP Enablement Services are all assigned to VLAN 2. Create a VLAN named <i>vlan2</i> with a tag of 2. Assign an IP address, default gateway, and DHCP server to the VLAN interface. This enables 802.1Q trunking on the MC500 Controller for VLAN 2 only. In this configuration, VLAN 2 was mapped to ESSID <i>sip</i> , to be configured in Step 6.               |
|      | MC500(config)# vlan vlan2 tag 2<br>MC500(config-vlan)# ip address 10.2.2.35 255.255.255.0<br>MC500(config-vlan)# ip default-gateway 10.2.2.1<br>MC500(config-vlan)# ip dhcp-server 10.1.2.250<br>MC500(config-vlan)# exit                                                                                                    |
| 5.   | To require the wireless IP endpoints to use RADIUS authentication, create a security profile that will be assigned to the ESSID in Step 6. Security profile <i>eap</i> was configured to support 802.1x authentication. The <b>key</b> must match the <b>Shared Secret</b> configured in Section 5 Step 2.                                                                                                    |
|      | <pre>MC500(config)# radius-profile RADIUS-SRV<br/>MC500(config-radius)# ip-address 10.1.2.31<br/>MC500(config- radius)# key 1234<br/>MC500(config- radius)# exit<br/>MC500(config)# security-profile radius<br/>MC500(config-security)# allowed-12-modes 802.1x<br/>MC500(config-security)# encryption-modes wep128<br/>MC500(config-security)# radius-server primary RADIUS-SRV<br/>MC500(config-security)# exit</pre> |
| 6.   | Create <b>ESSID</b> <i>EAP</i> and assign security profile <i>radius</i> and <b>VLAN2</b> that was created in Step 4 to this ESSID.                                                                                                    |
|      | <pre>MC500(config)# essid EAP<br/>MC500(config-essid)# security-profile radius<br/>MC500(config-essid)# vlan name vlan2<br/>MC500(config-essid)# vlan support radius-and-configured-vlan<br/>MC500(config-essid)# ssid EAP<br/>MC500(config-essid)# ap-discovery join-virtual-ap<br/>MC500(config-essid)# exit</pre>                                                                                                    |
| 7.   | After making the configuration changes, save the changes using the following command:<br>MC500# copy running-config startup-config                                                                                                    |
| 8.   | Some configuration commands require a MC500 Controller reboot for the changes to take effect. To manually reboot the MC500 Controller and its associated Access Points, use the following command:                                                                                                    |
|      | MC500# reload all                                                                                                    |

## 7. Configure the Hitachi Cable WirelessIP 5000

The following steps describe the configuration for the Hitachi Cable WirelessIP 5000 telephone to interoperate with Avaya SIP Enablement Services (SES).

7.1. Log into the Hitachi Cable WirelessIP 5000

| Step | Description                                                                                                    |
|------|----------------------------------------------------------------------------------------------------|
| 1.   | The Hitachi Cable WirelessIP 5000 telephone is shown below. Some of the buttons are highlighted to facilitate referencing in this document.                                     |
|      | LeftSoft Key<br>SEND Key<br>END Key<br>Key                                                                                                    |
|      | <b>Note:</b> A full explanation of the Hitachi Cable WirelessIP 5000 is beyond the scope of this document. Refer to the Hitachi Cable documentation [8] for additional details. |
| 2.   | Press and hold the END Key to turn on the Hitachi Cable WirelessIP 5000.                                                                                                    |

Solution & Interoperability Test Lab Application Notes ©2006 Avaya Inc. All Rights Reserved.

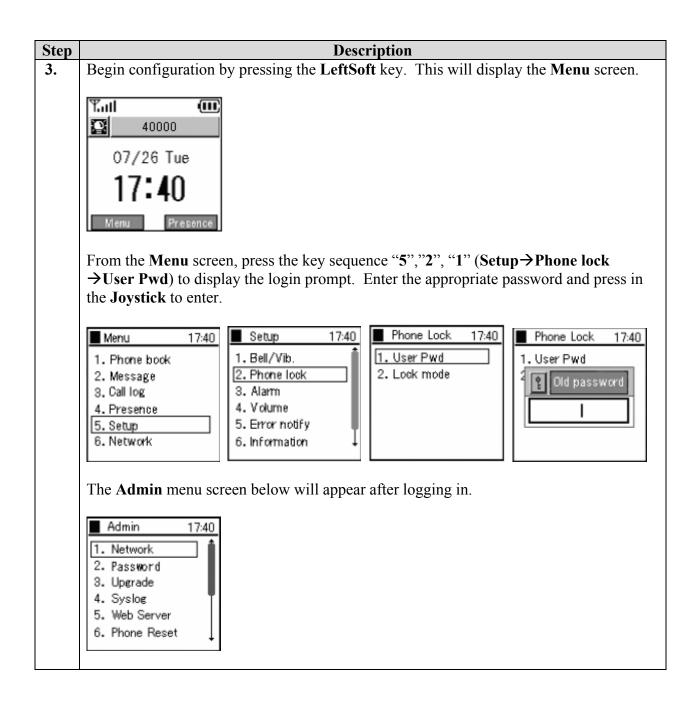

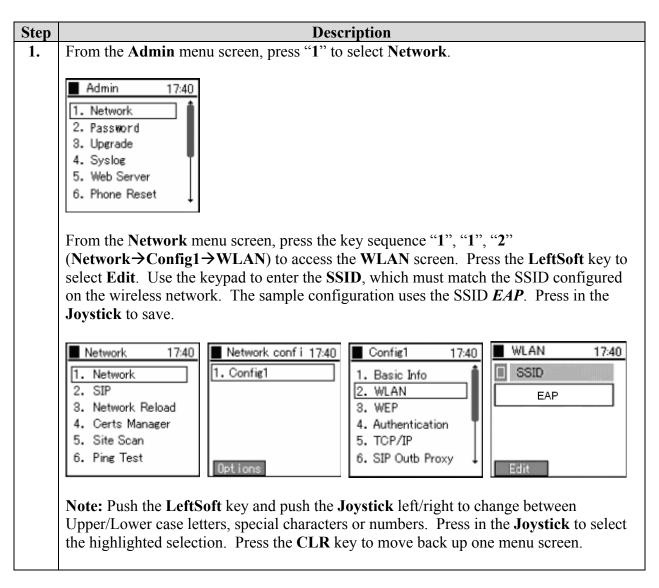

#### 7.2. Network Configuration for Hitachi Cable WirelessIP 5000

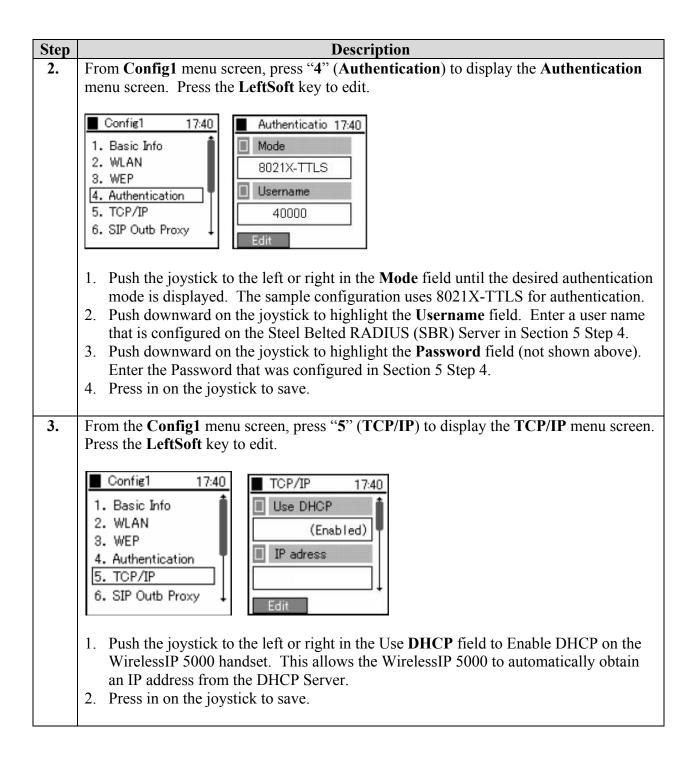

| Step |                                                                                                    | Description                                                                                                    |
|------|----------------------------------------------------------------------------------------------------|----------------------------------------------------------------------------------------------------|
| 4.   | <b>Proxy</b> menu screen.<br>Cable WirelessIP 500<br>Services (SES) Serve                                                                         | enu screen, press "6" (SIP Outb Proxy) to display the SIP Outb<br>Press the LeftSoft key to edit. Use the keypad on the Hitachi<br>00 telephone to enter the IP address of the Avaya SIP Enablement<br>er. The Avaya SIP Enablement Services Server in the sample<br>ess 50.1.1.50. Press in the Joystick to save. |
| 5.   | screen. Press the Lef<br>appropriate DiffServ                                                                                                    | enu screen, press "8"(IP DiffServ) to display the IP DiffServ menu<br>ftSoft key to edit. Use the keypad on the phone to enter the<br>value in hex. The sample configuration uses the value below. This<br>e configured in the <b>ip-network-region</b> of Avaya Communication                                     |
|      | Signal DSCP<br>Voice DSCP<br>Config1 17:40<br>3. WEP<br>4. Authentication<br>5. TCP/IP<br>6. SIP Outb Proxy<br>7. NAT Traversal<br>8. IP DiffServ | HexDecimal0x2e460x2e46IP DiffServ17:40Signal DSCP0x2e0x2e0x2e0x2e0x2e0x2e0x2e0x2e0x2e0x2e0x2e                                                                                                    |

#### 7.3. SIP Configuration for the Hitachi Cable WirelessIP 5000

The following steps describe the SIP configuration for the Hitachi Cable WirelessIP 5000 telephone.

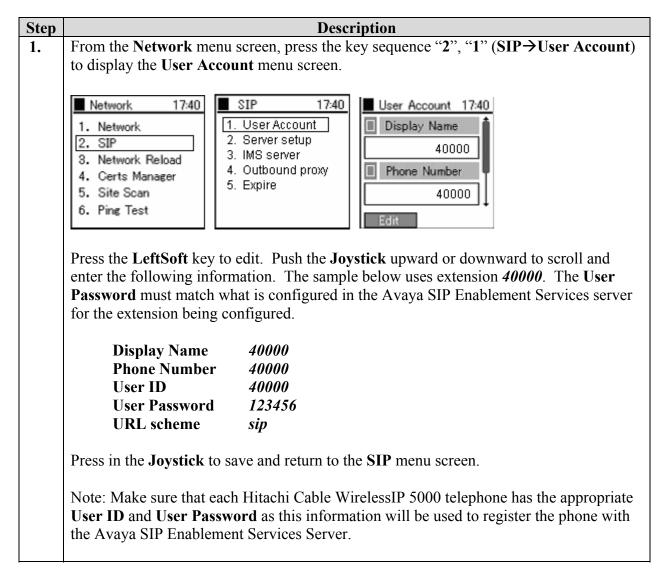

| Step | Description                                                                                                    |  |
|------|----------------------------------------------------------------------------------------------------|--|
| 2.   | From the <b>SIP</b> menu screen, press "2" (Server setup) to display the Server setup menu                                                                                                    |  |
|      | screen.                                                                                                    |  |
|      | SIP17401. User AccountDomain/Realm2. Server setupdevcon.com3. IMS server1 st Proxy4. Outbound proxy50.1.1.505. Expire50.1.1.50EditPress the LeftSoft key to edit. Push the Joystick upward or downward to scroll and enter the Domain/Realm and 1 <sup>st</sup> Proxy information. Press in the Joystick to save and return to the SIP menu screen.The sample configuration uses the following information: |  |
|      | Domain/Realmdevcon.comDomain of the SES server1 <sup>st</sup> Proxy50.1.1.50IP address of the SES server                                                                                                    |  |
| 3.   | Press the <b>END</b> key to exit out of the menu.                                                                                                    |  |

#### 7.4. Loading of the Certificate on the Hitachi Cable WirelessIP 5000

The following steps describe the steps necessary to load the Certificate onto the WirelessIP 5000 handset required for 802.1X authentication.

**Note:** The issuance and administration of the authentication Certificate is beyond the scope of this document.

To download the Certificate from the TFTP Server to the WirelessIP 5000 handset, it must be able to connect to the wireless network. Therefore, it may be necessary to associate the handset with another SSID that does not require 802.1X authentication, download the certificate, then reconfigure the handset to use 802.1X authentication. Consult the Hitachi Cable documents [7] and [8] for additional methods for downloading the certificate to the WirelessIP 5000.

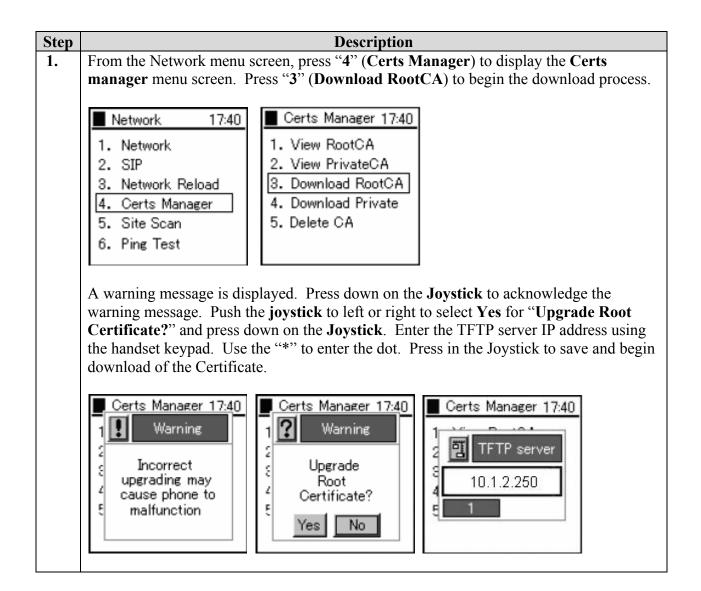

#### 7.5. Other Hitachi Cable WirelessIP 5000 Telephone Configuration

This section describes other settings that are not accessible through the keypad from the Hitachi Cable WirelessIP 5000 telephone. The following settings are accessible using the Hitachi Cable Web Server interface.

| 00 telephone,<br>" <b>6</b> ",<br>for the Hitachi |
|---------------------------------------------------|
| 4                                                 |

| Step       Description         2.       From a Web browser, enter the IP address of the telephone with port 8080 (e.g. http://10.2.2.52:: 5000 in the sample configuration has IP address         Name and Password when prompted to log in.         Configuration Tool will appear. Click on Configuration Tool will appear. Click on Configuration = Microsoft Internet Explorer         Ele Edit View Favorites Iools Help         Back • • • • • • • • • • • • • • • • • • • | he Hitachi Cable WirelessIP 5000<br>8080). The Hitachi Cable Wireless IP<br>ss 10.2.2.52. Enter the appropriate User<br>. The following WirelessIP 5000 Web<br>nfiguration. |
|----------------------------------------------------------------------------------------------------|----------------------------------------------------------------------------------------------------|
| telephone with port 8080 (e.g. http://10.2.2.52:<br>5000 in the sample configuration has IP address<br>Name and Password when prompted to log in.<br>Configuration Tool will appear. Click on Con<br>Web Configuration - Microsoft Internet Explorer<br>Ele Edit View Favorites Tools Help<br>Back + • • + • • • • • • • • • • • • • • •                                                                                                    | 8080). The Hitachi Cable Wireless IP<br>ss 10.2.2.52. Enter the appropriate User<br>. The following WirelessIP 5000 Web<br>nfiguration.                                     |
| 5000 in the sample configuration has IP address<br>Name and Password when prompted to log in.<br>Configuration Tool will appear. Click on Configuration Tool will appear. Click on Configuration - Microsoft Internet Explorer<br>Ele Edit Yiew Favorites Tools Help<br>Back - O - R 2 - Search * Favorites 4<br>Address + http://10.2.2.52:8080/<br>Main Page Configuration System                                                                                              | ss 10.2.2.52. Enter the appropriate User<br>. The following WirelessIP 5000 Web<br>nfiguration.                                                                             |
| Name and Password when prompted to log in.<br>Configuration Tool will appear. Click on Con<br>Web Configuration - Microsoft Internet Explorer<br>Ele Edit View Favorites Iools Help<br>Back + O + R 2 1 Search & Favorites 4<br>Address Thtp://10.2.2.52:8080/<br>Main Page Configuration System                                                                                                    | . The following WirelessIP 5000 Web nfiguration.                                                                                                    |
| Configuration Tool will appear. Click on Con<br>Web Configuration - Microsoft Internet Explorer<br>Ele Edit Yiew Favorites Tools Help<br>Back - O - R 2 1 Search * Favorites 4<br>Address Thtp://10.2.2.52:8080/<br>Main Page Configuration System                                                                                                    | nfiguration.                                                                                                    |
| Web Configuration - Microsoft Internet Explorer  Ele Edit View Favorites Iools Help  Back - • • • 2 • 2 • Search * Favorites 4  Address http://10.2.2.52:8080/  Main Page Configuration System                                                                                                    |                                                                                                    |
| Eile Edit View Favorites Iools Help<br>Back - O - R 2 1 Search Schworites 4<br>Address Http://10.2.2.52:8080/<br><u>Main Page Configuration System</u>                                                                                                    | Ø @ + ▷ ₪<br>▼ ➡ Go Unks »                                                                                                    |
| Elle Edit View Favorites Iools Help<br>Back - O - R 2 1 Search Schworites 4<br>Address Http://10.2.2.52:8080/<br><u>Main Page Configuration System</u>                                                                                                    | Ø @ + ▷ ₪<br>▼ ➡ Go Unks »                                                                                                    |
| Back • • • • • • • • • • • • • • • • • • •                                                                                                    | 💌 🛃 Go Unks »                                                                                                    |
| Address Address Main Page Configuration System                                                                                                    | 💌 🛃 Go Unks »                                                                                                    |
| Main Page Configuration System                                                                                                    | ×                                                                                                    |
|                                                                                                    | a Setup Network Setup                                                                                                    |
|                                                                                                    | a Setup Network Setup                                                                                                    |
| WirelessIP5000 Web C                                                                                                    |                                                                                                    |
| WirelessIP5000 Web C                                                                                                    |                                                                                                    |
| Configuration     System Setup     Network Setup     Download Configuration File                                                                                                    |                                                                                                    |
| Software Specification                                                                                                    |                                                                                                    |
| MODEL WirelessIP5000                                                                                                    |                                                                                                    |
| SOFTWARE VERSION V2.2.1                                                                                                    |                                                                                                    |
| IP ADDRESS 10.2.2.52                                                                                                    |                                                                                                    |
| NETMASK 255,255,255,0                                                                                                    |                                                                                                    |
| 11E I WIAGK 233.233.233.0                                                                                                    |                                                                                                    |
| GATEWAY 10.2.2.1                                                                                                    |                                                                                                    |
|                                                                                                    | :F0                                                                                                    |
| GATEWAY 10.2.2.1                                                                                                    | :F0                                                                                                    |

| Step | Description                                                                                                    |
|------|----------------------------------------------------------------------------------------------------|
| 3.   | From the System Configuration menu screen, click on RTP RTCP to change RTP port                                                                                                    |
|      | settings.                                                                                                    |
|      | 🖉 Web Configuration - Microsoft Internet Explorer                                                                                                    |
|      | Eile Edit View Favorites Iools Help                                                                                                    |
|      | 🕞 Back 🝷 💿 👻 😰 🏠 🔎 Search 👷 Favorites 🚱 🔗 🗞 🚍                                                                                                    |
|      | Address Address http://10.2.2.52:8080/conf.html                                                                                                    |
|      | Main Page Configuration System Setup Network Setup                                                                                                    |
|      | System Configuration                                                                                                    |
|      | Section List                                                                                                    |
|      | <ul> <li>SYSTEM</li> <li>RTP RTCP</li> <li>WEB SERVER</li> <li>SYSLOG</li> <li>TIME</li> <li>SIP</li> <li>SDP</li> <li>REDUNDANCY</li> <li>DIALPLAN</li> <li>BASIC CALL</li> <li>HOLD</li> <li>MWI</li> <li>TRANSFER</li> <li>CONFERENCE</li> <li>DIAL MODE</li> <li>RING</li> </ul> |
|      | RING2     KEY TONE     DTMF     CALLER ID                                                                                                    |
|      | Done Cocal intranet                                                                                                    |
|      |                                                                                                    |

| Description                                                                                  |
|----------------------------------------------------------------------------------------------|
| From the <b>RTP RTCP</b> configuration screen, change the following to match the <b>ip</b> - |
| network-region setting in Avaya Communication Manager in Section 3.3.                        |
|                                                                                              |
| RTP Port Min (1024~65535) 2048                                                               |
| RTP Port Max (1024~65535) 3028                                                               |
| Click on CHANGE VALUE to complete.                                                           |
|                                                                                              |
| 🖉 Web Configuration - Microsoft Internet Explorer                                            |
| Eile     Edit     View     Favorites     Tools     Help                                      |
| S Back ▼ S → 🛛 S Search 👷 Favorites 🚱 S → 💺 🚍                                                |
| Address @ http://10.2.2.52:8080/section.html?sid=001                                         |
|                                                                                              |
| Main Page Configuration System Setup Network Setup                                           |
|                                                                                              |
| RTP RTCP                                                                                     |
|                                                                                              |
| • Use RTCP © On C Off                                                                        |
| • RTP Port Min (1024~65535) 2048                                                             |
| • RTP Port Max (1024~65535) 3028                                                             |
| <u>RTCP Report Interval (0~65535)</u> <u>5000</u>                                            |
| RTCP CNAME     WirelessIP5000                                                                |
| Last RTP Received Timeout (0~65535)                                                          |
|                                                                                              |
|                                                                                              |
|                                                                                              |
|                                                                                              |
| 🖉 Done 😼 Local intranet 🥢                                                                    |
|                                                                                              |
|                                                                                              |

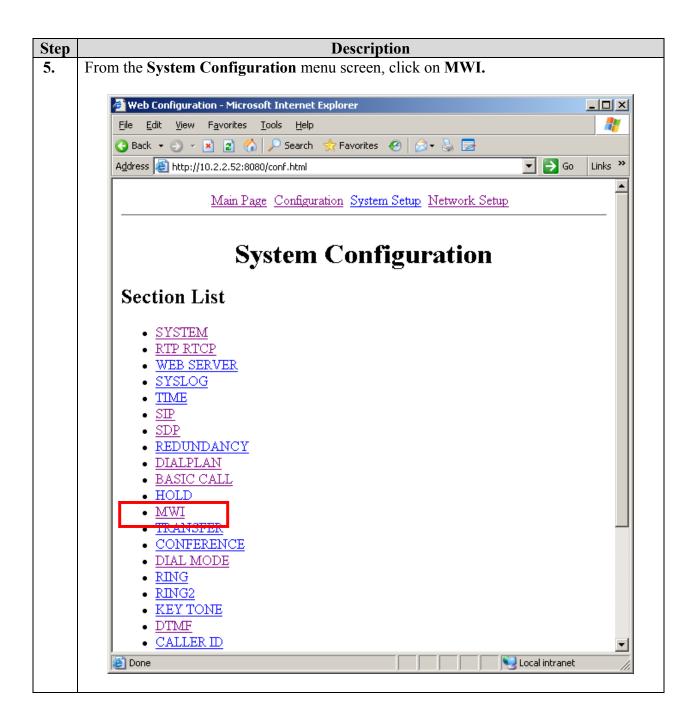

| Step | Description                                                                                                    |
|------|----------------------------------------------------------------------------------------------------|
| 6.   | From the MWI menu screen, check the On radio button for Use MWI and Use Subscribe.                                                                                                    |
|      | Click CHANGE VALUE to complete.                                                                                                    |
|      | 🖉 Web Configuration - Microsoft Internet Explorer                                                                                                    |
|      | Eile       Edit       View       Favorites       Leip       All         Image: Search       Image: Search |
|      | Address 🙆 http://10.2.2.63:8080/section.html?sid=014                                                                                                    |
|      | Main Page Configuration System Setup Network Setup                                                                                                    |
|      | • Use MWI       • On • Off         • Use Subscribe       • On • Off         • Use Subscribe       • On • Off         • Subscribe Server       .         • Subscribe                                                                                                    |
|      | New Urgent Message     Count (0~999)     Old Urgent Message     Count (0~999)     Change Value     RESET                                                                                                    |
|      |                                                                                                    |
|      | 🖉 Done 🛛 👘 🔛 Local intranet 🎢                                                                                                    |

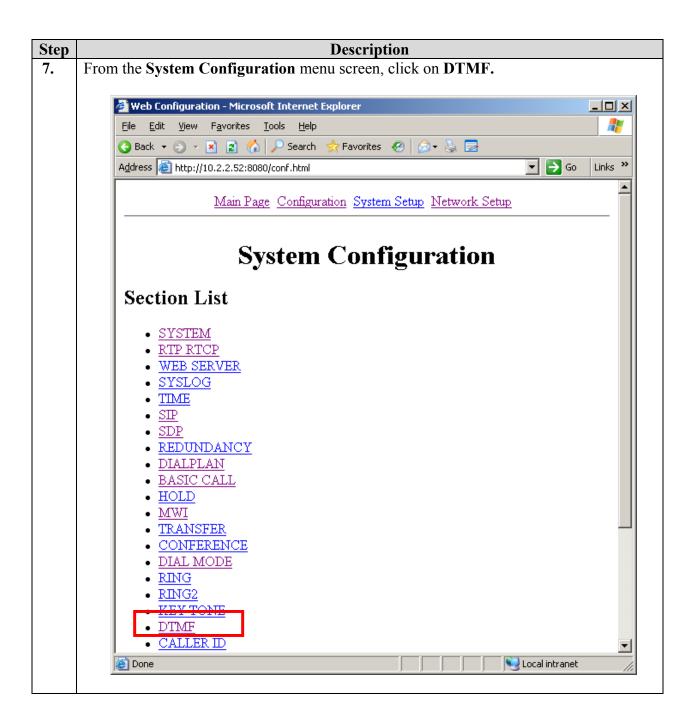

| Step | Description                                                                                                    |
|------|----------------------------------------------------------------------------------------------------|
| 8.   | From the <b>DTMF</b> menu screen, change the <b>Mode</b> to <i>RFC2833</i> from the drop down box.                                                                                                    |
|      | The default Mode "in-Audio" will prevent calls from Shuffling due to capability mismatch. <b>Mode</b> must be set to " <i>RFC2833</i> " for calls to be Shuffled. Click <b>CHANGE VALUE</b> to complete.         |
|      | 🖉 Web Configuration - Microsoft Internet Explorer                                                                                                    |
|      | File Edit View Favorites Iools Help                                                                                                    |
|      | 🔇 Back 🔹 🕥 👻 😰 🐔 🔎 Search 👷 Favorites 🔣 😥 🔹 🔜                                                                                                    |
|      | Address                                                                                                    |
|      | Main Page Configuration System Setup Network Setup                                                                                                    |
|      | DUTATION (0~1000)<br>• Duration (0~1000)<br>• Duration (0~1000)<br>• RFC2833 Volume<br>• RFC2833 Volume<br>• RFC2833 Payload Type (96~127) 101<br>• Enable Auto DTMF Mode<br>• On • Off<br>CHANGE VALUE<br>RESET |
|      | Cocal intranet                                                                                                    |

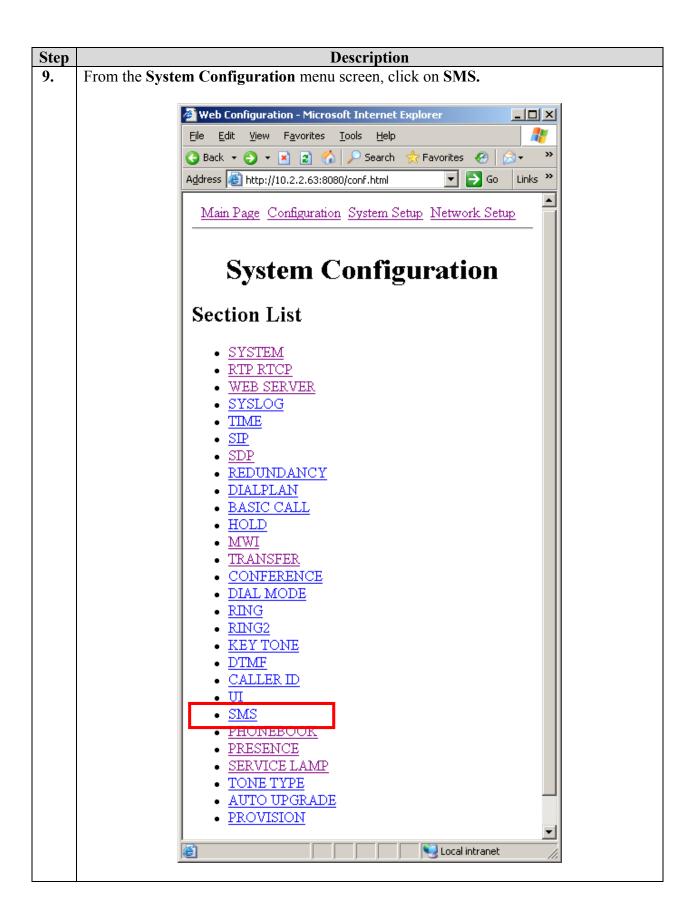

| Step | Description                                                                                                    |
|------|----------------------------------------------------------------------------------------------------|
| 10.  | From the SMS menu screen, check the On radio button for Use SMS. From the                                                                                                    |
|      | Message Content Type drop down menu, select Text/html.                                                                                                    |
|      |                                                                                                    |
|      | Click CHANGE VALUE to complete.                                                                                                    |
|      |                                                                                                    |
|      | ▲ Web Configuration - Microsoft Internet Explorer  ファイル(E) 編集(E) 表示(M) お気に入り(A) ツール(E) ヘルブ(H)                                                                                                    |
|      | 🔇 戻る • 🕗 · 🖹 📓 🏠 🔎 検索 👷 お気に入り 🜒 メディア 🧐 🖂 • 🍃 🎇 • 🧾 🎇 🍄 🏂                                                                                                    |
|      | アドレス(1) 🖉 http://17221.29.30.8080/section.html?sid=039 🔽 🍃 移動 リンク »                                                                                                    |
|      | Main Page Configuration System Setup Network Setup                                                                                                    |
|      | SMS                                                                                                    |
|      | Use SMS                                                                                                    |
|      | CHANGE VALUE RESET                                                                                                    |
|      |                                                                                                    |
|      |                                                                                                    |
|      |                                                                                                    |
|      |                                                                                                    |
|      |                                                                                                    |
|      |                                                                                                    |
|      |                                                                                                    |
|      |                                                                                                    |
|      | ▲<br>ページが表示されました     ・     ・     ・     ・     ・     ・     ・     ・     ・     ・     ・     ・     ・     ・     ・     ・     ・     ・     ・     ・     ・     ・     ・     ・     ・     ・     ・     ・     ・     ・     ・     ・     ・     ・     ・     ・     ・     ・     ・     ・     ・     ・     ・     ・     ・     ・     ・     ・     ・     ・     ・     ・     ・     ・     ・     ・     ・     ・     ・     ・     ・     ・     ・     ・     ・     ・     ・     ・     ・     ・     ・     ・     ・     ・     ・     ・     ・     ・     ・     ・     ・     ・     ・     ・     ・     ・     ・     ・     ・     ・     ・     ・     ・     ・     ・     ・     ・     ・     ・     ・     ・     ・     ・     ・     ・     ・     ・     ・     ・      ・     ・     ・     ・     ・     ・     ・     ・     ・     ・     ・     ・     ・     ・     ・     ・     ・     ・     ・     ・     ・     ・     ・     ・     ・     ・     ・     ・     ・     ・     ・     ・     ・     ・     ・     ・     ・     ・     ・     ・     ・      ・      ・     ・      ・      ・      ・      ・      ・      ・      ・      ・      ・      ・      ・      ・      ・      ・      ・      ・      ・      ・      ・      ・      ・      ・      ・      ・      ・      ・      ・      ・      ・      ・      ・      ・      ・      ・      ・      ・      ・      ・      ・      ・      ・      ・      ・      ・      ・      ・      ・      ・      ・      ・      ・      ・      ・      ・      ・      ・      ・      ・      ・      ・      ・      ・      ・      ・      ・      ・      ・      ・      ・      ・      ・      ・      ・      ・      ・      ・      ・      ・      ・      ・      ・       ・      ・     ・      ・      ・      ・      ・      ・      ・      ・      ・      ・      ・      ・      ・      ・      ・      ・      ・      ・      ・      ・      ・      ・      ・      ・      ・      ・      ・      ・      ・      ・      ・      ・      ・      ・      ・      ・      ・      ・      ・      ・      ・       ・     ・     ・     ・     ・     ・     ・     ・     ・     ・     ・     ・     ・     ・     ・     ・     ・     ・     ・     ・     ・     ・     ・     ・     ・     ・     ・     ・     ・     ・     ・     ・     ・     ・     ・     ・     ・     ・ |
|      |                                                                                                    |
|      |                                                                                                    |

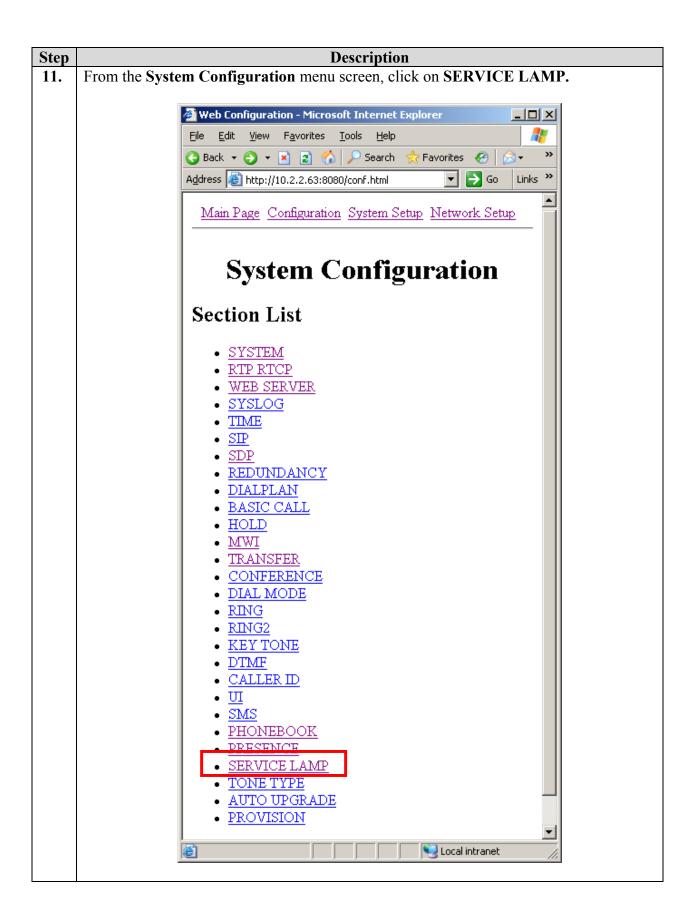

| Step | Description                                                                           |
|------|---------------------------------------------------------------------------------------|
| 12.  | From the SERVICE LAMP menu screen, check the On radio button for Enable Service Lamp. |
|      | Click CHANGE VALUE to complete.                                                       |
|      | 🖉 Web Configuration - Microsoft Internet Explorer                                     |
|      | <u>File E</u> dit <u>View Favorites Tools H</u> elp                                   |
|      | 🔇 Back 🝷 🕤 👻 😰 🏠 🔎 Search 📌 Favorites 🕢 😥 💺 🚍                                         |
|      | Address 🕘 http://10.2.2.63:8080/section.html?sid=042 💽 💽 Go Links »                   |
|      | Main Page Configuration System Setup Network Setup                                    |
|      |                                                                                       |
|      | SERVICE LAMP                                                                          |
|      | • Enable Service Lamp <u>• On</u> • Off                                               |
|      | Red Alert Antenna Level 0                                                             |
|      | Indication Interval     ID      Indication Mode                                       |
|      |                                                                                       |
|      | CHANGE VALUE RESET                                                                    |
|      |                                                                                       |
|      | 🖉 Done 🛛 👘 👘 👘                                                                        |
| 13.  | Close the Web browser to exit.                                                        |

## 8. Interoperability Compliance Testing

The interoperability compliance testing focused on assessing the ability of the Hitachi Cable WirelessIP 5000 telephone to register with Avaya SIP Enablement Services and interoperate with Avaya 4600 series SIP telephones, Avaya SIP Softphone and Avaya 4600 series IP telephone.

#### 8.1. General Test Approach

The general test approach was to place and receive calls through the Hitachi Cable WirelessIP 5000 telephones to and from Avaya 4600 series SIP telephone, Avaya SIP Softphone and Avaya 4600 series IP telephone as configured in **Figure 1**.

The main objectives were to verify:

- The WirelessIP 5000 can place and receive call to and from Avaya 4600 series SIP telephones, Avaya SIP Softphone, and Avaya 4600 series IP telephones.
- The WirelessIP 5000 supports both Shuffled<sup>2</sup> and Non-Shuffled calls<sup>3</sup>.
- The WirelessIP 5000 can perform basic native features such as hold, and transfer.
- The WirelessIP 5000 supports QoS using DiffServ.
- The WirelessIP 5000 supports G.711, and G.729 codecs.
- The WirelessIP 5000 supports DTMF.
- The WirelessIP 5000 supports Avaya Off-PBX-Telephone Feature-Name-Extensions such as Forward all calls, Redial, Whisper Page.
- The WirelessIP 5000 supports of 802.1x Authentication using EAP/TTLS
- The WirelessIP 5000 can interoperate with Avaya SIP Softphone via Instant Messaging.

#### 8.2. Test Results

The Hitachi Cable WirelessIP 5000 successfully completed the test objective outline above. Layer-3 (DiffServ) configuration was successfully verified for packets sent from Hitachi Cable WirelessIP 5000 telephones through packet capture. DTMF transmission accuracy was verified using Intuity Audix Voice Mail system as well as Meet-me conference. The Hitachi Cable WirelessIP 5000 telephones provided good voice quality through subjective measurement.

### 9. Verification Steps

The following steps may be used to verify the configuration:

- Place calls with the Hitachi Cable WirelessIP 5000 telephone.
- Log in to the Avaya SIP Enablement Service (SES) server via the Web browser. The registered users field under Users will also show all registered SIP users.

<sup>&</sup>lt;sup>2</sup> In a Shuffled call, Media is send directly between the two telephones.

<sup>&</sup>lt;sup>3</sup> In a Non-Shuffled call, Media between the two telephones are send to the Avaya Media Gateway for mixing.

## 10. Support

For technical support on the Hitachi Cable WirelessIP 5000 product, contact Hitachi Cable America at 1-914-993-0990, and also refer to <u>www.wirelessip5000.com/eng/index.html</u>.

## 11. Conclusion

These Application Notes describe the administration steps required to configure the Hitachi Cable WirelessIP 5000 telephone on Avaya SIP Enablement Services (SES) and Avaya Communication Manager in a Meru Networks wireless network.

## 12. Additional References

- Administrator Guide for Avaya Communication Manager, Doc # 03-300509, Issue 2, February 2006
- [2] Avaya Communication Manager Advanced Administration Quick Reference, Doc # 03-300364, Issue 2, June 2005 Release 3.0
- [3] Avaya IA 770 INTUITY AUDIX Messaging Application, Doc # 11-300532, May 2005
- [4] Converged Communications Server Installation and Administration, Doc # 555-245-705, February, 2004
- [5] Avaya Extension to Cellular and Off-PBX Station (OPS) Installation and Administration Guide Release 3.0, Doc # 210-100-500, Issue 9, June 2005
- [6] Configuring SIP IP Telephony Using Avaya SIP Enablement Services, Avaya Communication Manager, and CounterPath eyebeam SIP Softphone, Issue 1.0,Jan 10,2006
- [7] WirelessIP 5000 User's Manual, TD-2893
- [8] WirelessIP 5000 Administrator Manual, TD61-2895

Product documentation for Avaya products may be found at <u>http://support.avaya.com</u>

Product documentation for Hitachi Cable WirelessIP 5000 products may be found at <u>http://www.wirelessip5000.com/eng/index.html</u> and detailed documentation such as user manuals, adminstrators manuals, etc, can be obtained directly by contacting Hitachi Cable America, at 1-914-993-0990 or any authorized distributors and resellers.

#### ©2006 Avaya Inc. All Rights Reserved.

Avaya and the Avaya Logo are trademarks of Avaya Inc. All trademarks identified by  $\mathbb{R}$  and  $^{TM}$  are registered trademarks or trademarks, respectively, of Avaya Inc. All other trademarks are the property of their respective owners. The information provided in these Application Notes is subject to change without notice. The configurations, technical data, and recommendations provided in these Application Notes are believed to be accurate and dependable, but are presented without express or implied warranty. Users are responsible for their application of any products specified in these Application Notes.

Please e-mail any questions or comments pertaining to these Application Notes along with the full title name and filename, located in the lower right corner, directly to the Avaya Developer*Connection* Program at devconnect@avaya.com.